#### **1 はじめに**

本マニュアルは、一般社団法人 サイエンスコミュニケーション協会 Web サイト上の活動 である「JASC コモンズ(以下、コモンズ)」の使用方法を記しています。

コモンズとは、写真付き活動記録の共有(コモンズ)するコンテンツです。

- コモンズの目指すもの 多くの人が訪れ、情報や経験を共有し、発言するサイト。
- 記事にはどのような内容が? サイトを訪れる人が記事を読んで考えたり、自分の活動に参考にしたりする、きっか けとなるような内容を求めています。

## <span id="page-1-0"></span>**2 コモンズにアクセスする**

1. サイトにログインします。

お問い合わせ

**※サイトのログイン方法は別紙『**JASC **ログイン**&**会員情報変更マニュアル』参照して ください。**

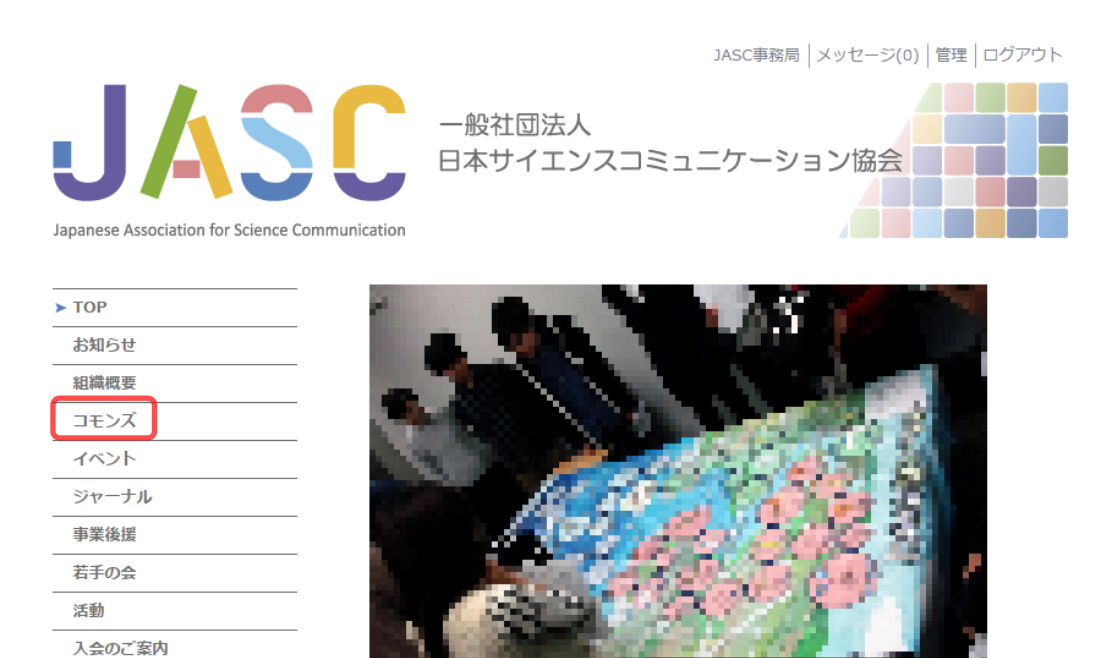

**図** 2-1 **ログイン後のサイト** TOP **ページ**

2. ログイン後、メインメニュー(サイト左側)の『コモンズ』をクリックします。

JASC事務局 メッセージ(0) 管理 ログアウト

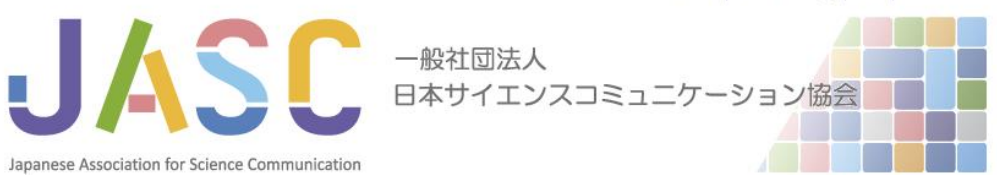

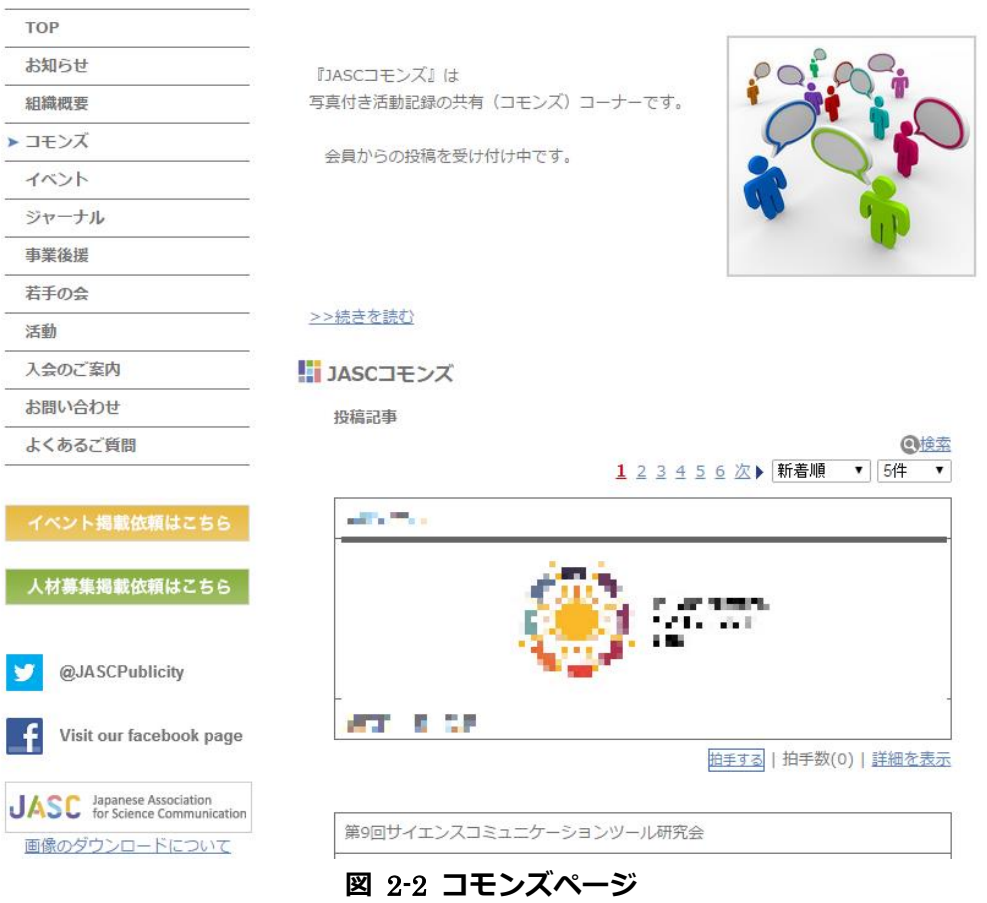

コモンズページが表示されます。

## *※ ブラウザに下記* URL *を入力することでもコモンズページを表示することがで きます。*

http://www.sciencecommunication.jp/commons/

## <span id="page-3-0"></span>**3 記事の詳細を表示する**

記事の詳細の表示方法について説明します。

1. 「[2](#page-1-0) [コモンズにアクセスする」](#page-1-0)を参照し、コモンズページを開きます。

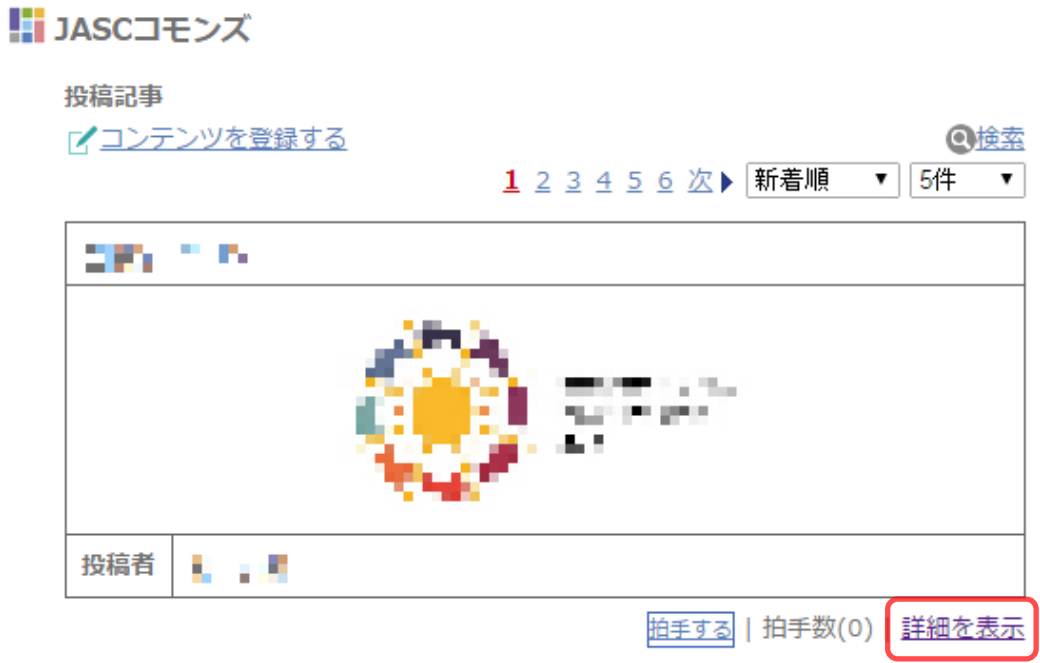

**図** 3-1 **コモンズページ**

2. 記事の下部にある[詳細を表示]をクリックします。

# !! JASCコモンズ

投稿記事 >> コンテンツ詳細

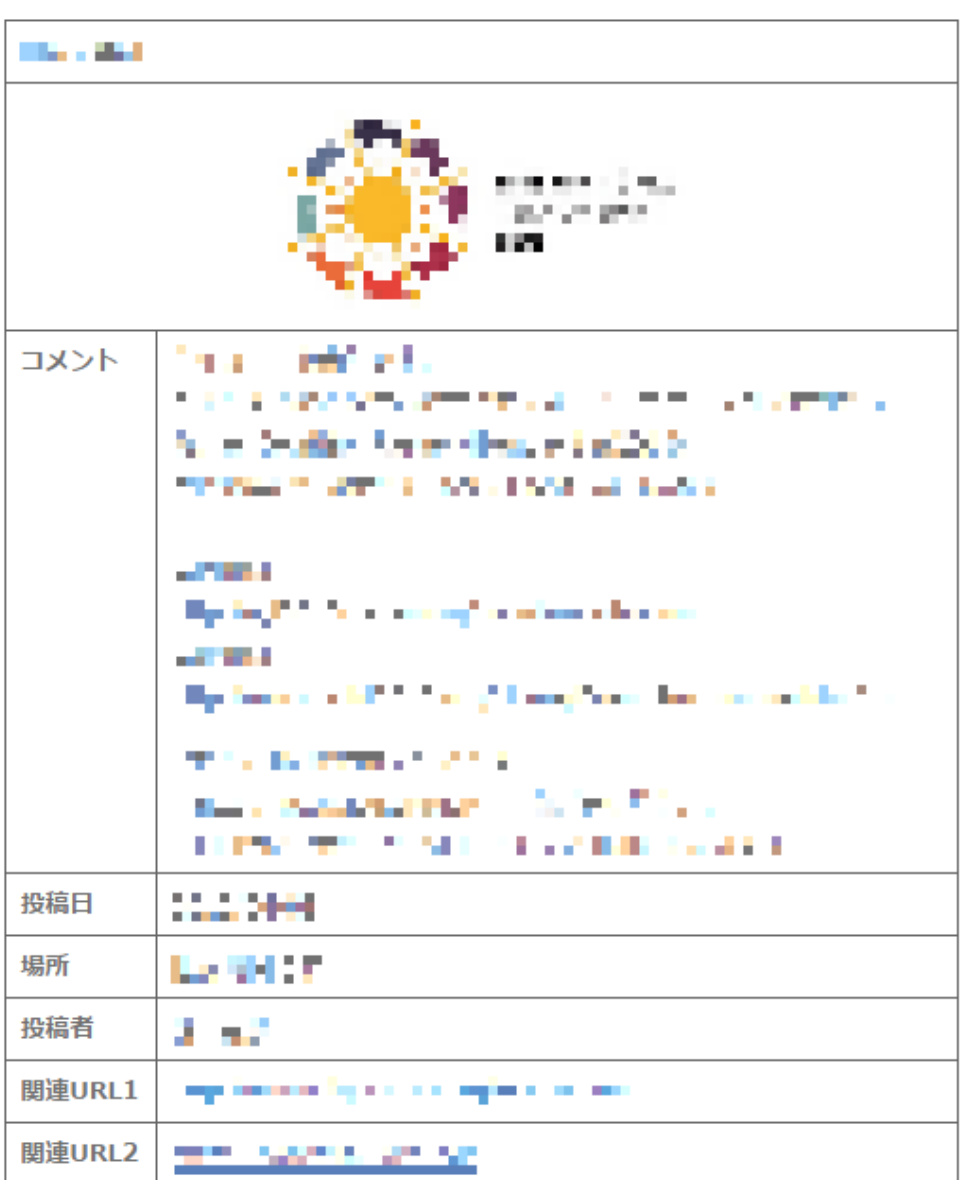

記入者:■ ■ | <mark>拍手する</mark> | 拍手数(0) | <u>コメント(0</u>)

### **図** 3-2 **コモンズ記事詳細**

コモンズ記事詳細が表示されます。

 $\oplus$ 

### **4 コモンズへ記事を投稿する**

コモンズへの記事の投稿方法について説明します。

- 1. 「[2](#page-1-0) [コモンズにアクセスする」](#page-1-0)を参照し、コモンズページを開きます。
- 2. コモンズページの「コンテンツを登録する」をクリックします。

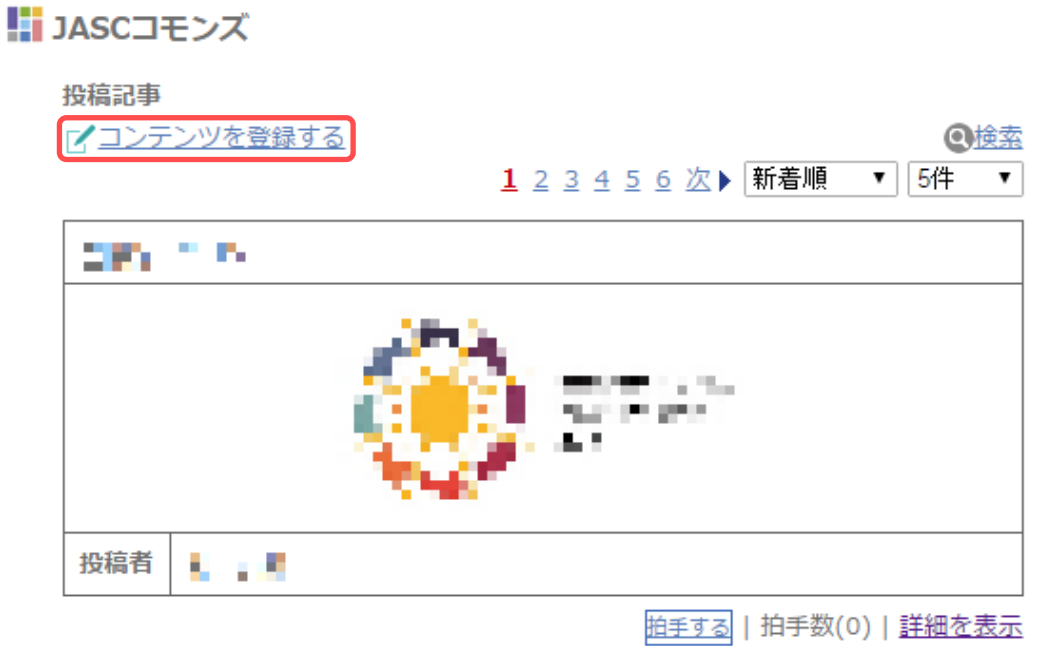

**図** 4-1 **コモンズページ**

# !! JASCコモンズ

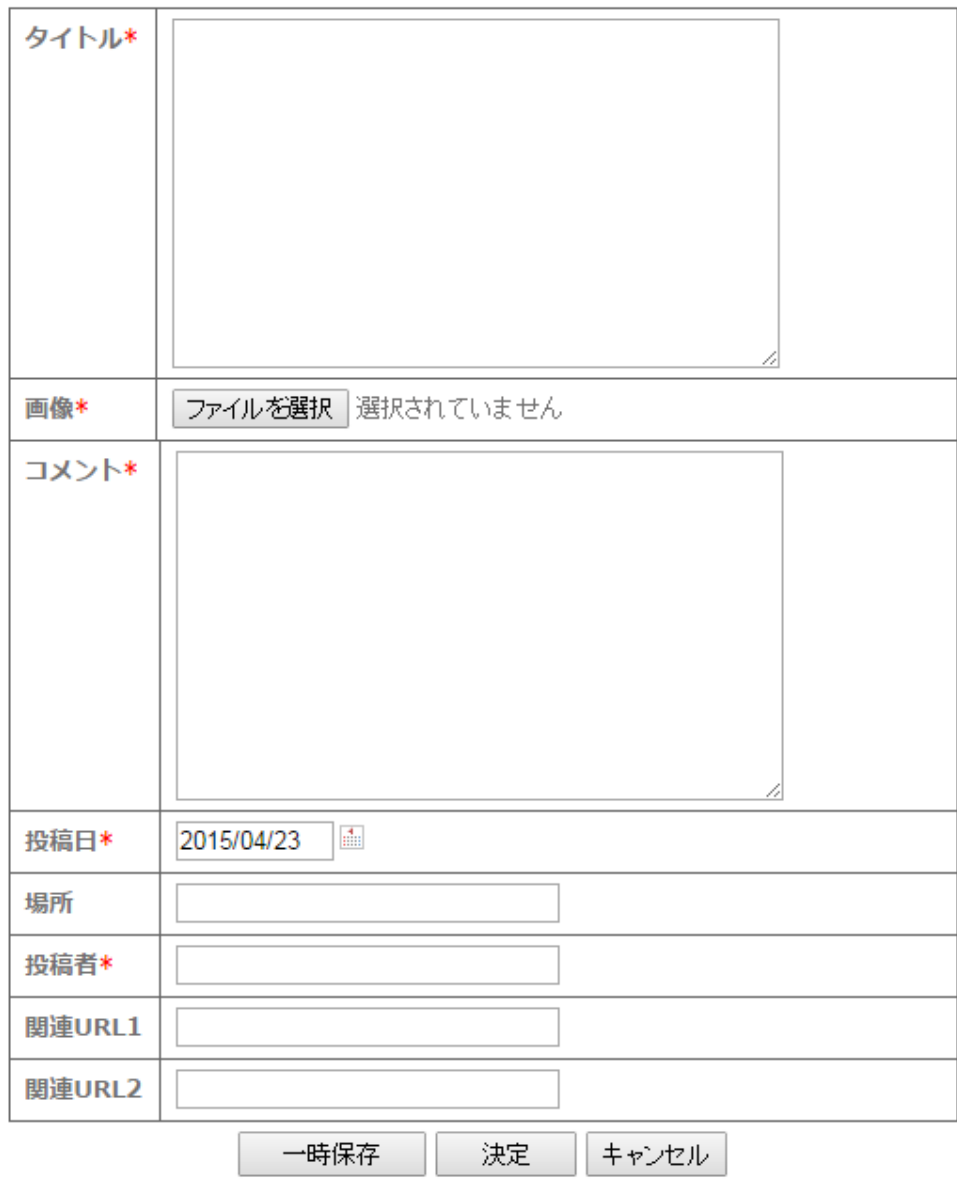

**図** 4-2 **コモンズ投稿画面**

コモンズ投稿画面が表示されます。

3. コモンズ投稿画面に投稿内容を記入します。 記入項目は以下の表を参照してください。

| 項目      | 記入 | 内容                                |
|---------|----|-----------------------------------|
| タイトル    | 必須 | 記事のタイトル。                          |
| 画像      | 必須 | 記事内容を表した写真の画像ファイル1枚。              |
|         |    | ※ 画像ファイルは JPEG もしくは PNG 形式とし、サイズが |
|         |    | 大きい場合は縮小(300×300 ピクセル程度)してください。   |
| コメント    | 必須 | 記事の説明文。(400字以内を目安としてください。)        |
| 投稿日     | 必須 | 投稿日。                              |
| 場所      | 任意 | 記事に関する場所。                         |
| 投稿者     | 必須 | 投稿者氏名。                            |
| 関連 URL1 | 任意 | 記事に関連する URL。                      |
| 関連 URL2 | 任意 | 記事に関連する URL。                      |

**表** 4-1 **コモンズ投稿記入項目一覧**

4. 投稿内容を記入後、[決定]ボタンをクリックすると記事が投稿されます。

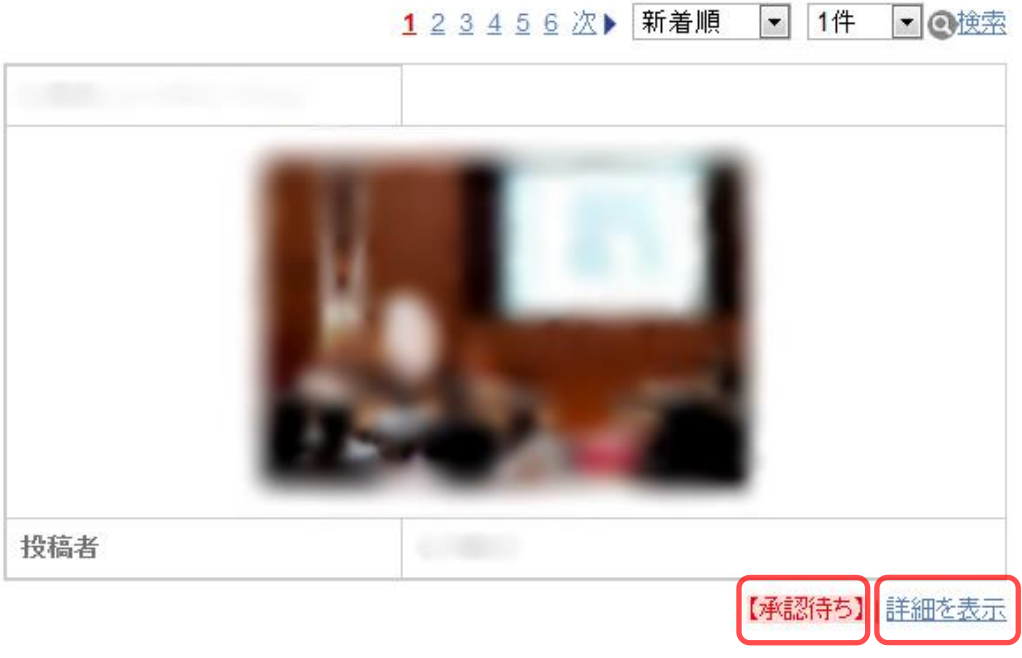

**図** 4-3 **コモンズ記事投稿後の画面**

この時点で記事は承認待ち状態となります。

記事が承認されるまでの間は、他の会員やサイト訪問者には公開されません。

記事が承認されると【承認待ち】の表示が消え、他者に公開されます。

#### **※ 記事の承認は編集委員が行います。**

記事が承認されるまでは編集可能です。 [詳細を表示]をクリックし、記事詳細画面を表示します。 記事詳細下部の[編集]をクリックすると記事の編集ができます。

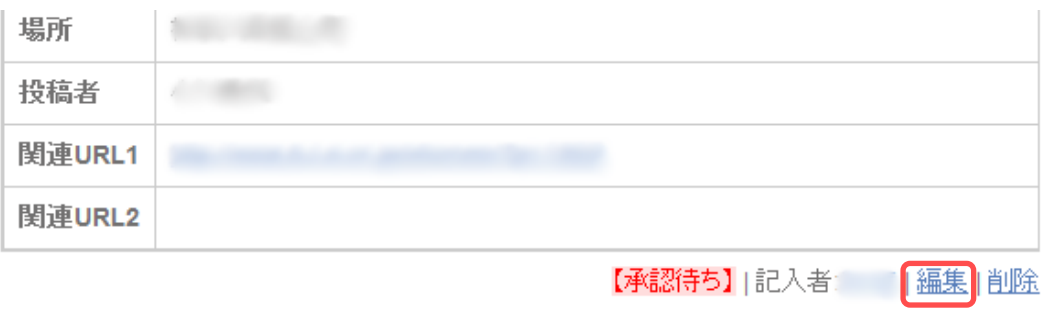

**図** 4-4 **記事詳細画面(下部)**

### **5 記事に拍手する**

良いと思った記事に拍手する方法を説明します。

1. [p4](#page-3-0)「[3](#page-3-0) [記事の詳細を表示する」](#page-3-0)を参照し、コモンズ記事詳細を表示します。

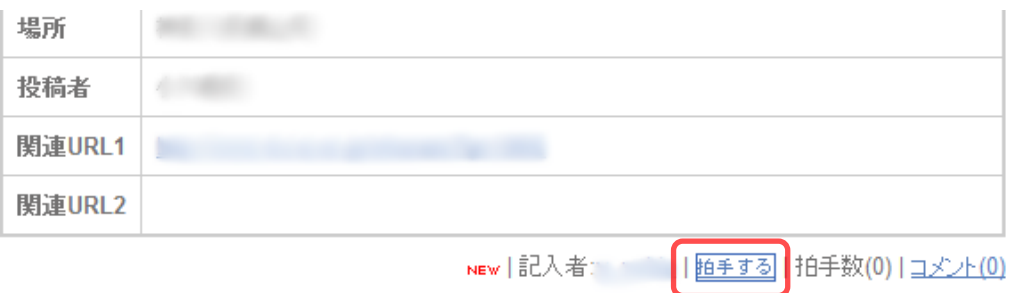

## **図** 5-1 **コモンズ記事詳細(下部)**

2. 記事の下部にある<mark>拍手する</mark>をクリックします。

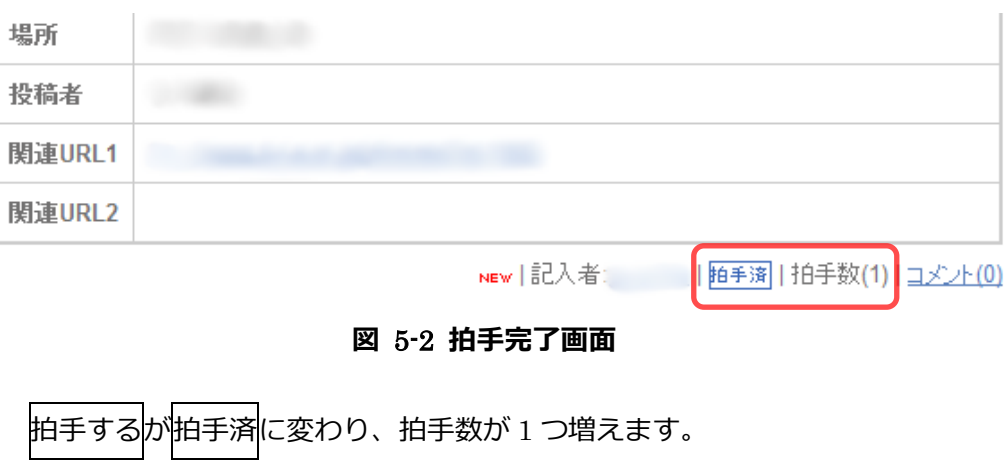

### **6 記事にコメントする**

記事へのコメント方法について説明します。

1. [p4](#page-3-0)「[3](#page-3-0) [記事の詳細を表示する」](#page-3-0)を参照し、コモンズ記事詳細を表示します。

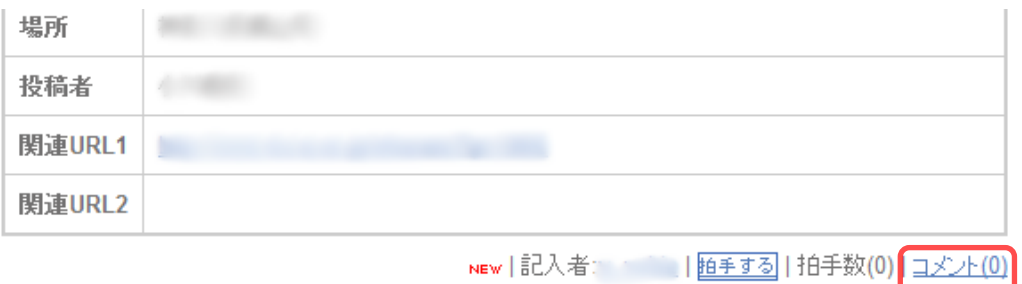

**図** 6-1 **コモンズ記事詳細(下部)**

- 
- 場所 **COMMERCIAL** 投稿者 関連URL1 関連URL2
- 2. 記事の下部にあるコメントをクリックします。

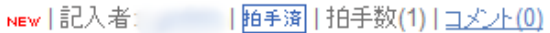

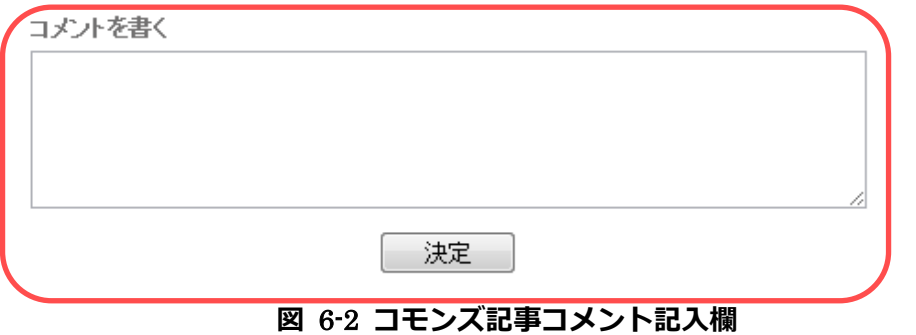

コメント記入欄が表示されます。

3. コメント記入欄にコメントを記入し、[決定]ボタンをクリックします。

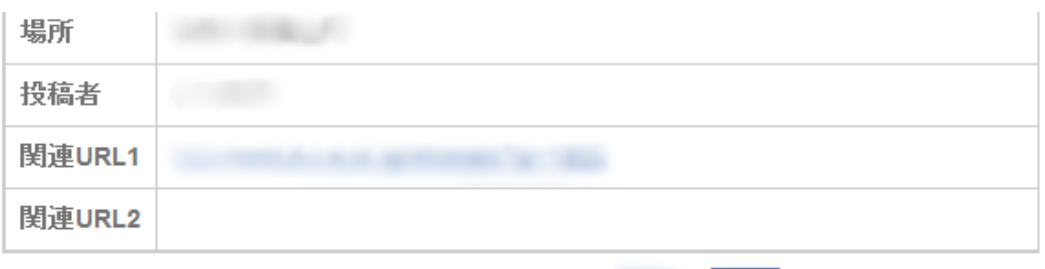

コメント

 $\mathbf{r}$ 

2012/02/10 18:26:10 編集 |削除

コメントテスト

### **図** 6-3 **コメント表示**

記入したコメントが記事詳細の下に表示されます。